## Поставщик систем безопасности TELECAMERA.RU

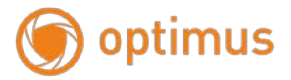

## **Паспорт камеры IP-H**

**1**. Работа в Сети

**1.1** Подключение и настройка

Для первичного включения камеры и определения IP-адреса, рекомендуется использовать прямое подключение. Для прямого подключения понадобятся:

- Камера
- Блок питания
- Кабель витая пара
- Программное обеспечение «Search Tool»

**Примечание:** программное обеспечение «Search Tool» находится на сайте [www.optimus-cctv.ru](http://www.optimus-cctv.ru/) в разделе «Прошивки и ПО».

При прямом подключении берут патч-корд с распиновкой – 568B. Рядом с точкой размещения камеры нужна одна свободная розетка для подключения блока питания (из расчета прокладки провода без натяжения).

**Примечание:** перед началом настройки надо убедиться, что порт LAN включен в BIOS, а в операционной системе установлены драйверы (нет конфликтов, отображаемых восклицательным знаком возле названия в Диспетчере устройств). Если все в порядке, можно приступать к процедуре.

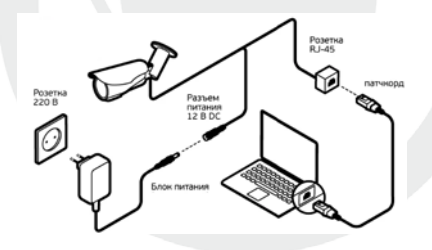

Схема прямого подключения

- Убедитесь что устройство находится в одной локальной сети с ПК.
- Лля поиска камеры вам нужно установить «Search Tool».
- Запустите «Search Tool», нажмите «Next». В верхней строчке программы «Network Card» выберете сетевую карту и нажмите кнопку «Refresh».

# www.optimus-cctv.ru Поставщик систем безопасности TELECAMERA.RU<br>
optimus cctv www.optimus-cctv

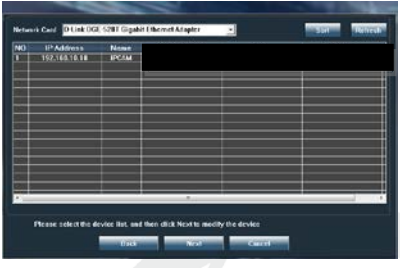

- Далее выберите IPадрес в окне поиска и нажмите «Next» для перехода в сетевые настройки камеры. Убедитесь что устройство и ПК находятся в одной подсети.
- Нажмите «Next» для генерирования ссылки на Web-интерфейс устройства.

**Примечание:** Web-интерфейс необходимо открывать при помощи IE браузера.

**1.2** Заводские настройки IP-камер

IP-адрес: 192.168.\*\*.\*\* (определяется по «Search Tool»)

Маска подсети: 255.255.255.0

Шлюз: 192.168.\*\*.\*\*

Имя пользователя: admin

Пароль: admin

**ВНИМАНИЕ!!!** ДЛЯ УВЕЛИЧЕНИЯ БЕЗОПАСНОСТИ ОБОРУДОВАНИЯ И СНИЖЕНИЯ РИСКОВ ВОЗДЕЙСТВИЙ В РЕЗУЛЬТАТЕ ХАККЕРСКИХ АТАК ОБЯЗАТЕЛЬНО ИЗМЕНИТЕ ПАРОЛЬ К УЧЕТНОЙ ЗАПИСИ АДМИНИСТРАТОРА!

## **ДЛЯ ПОЛУЧЕНИЯ ПОДРОБНОЙ ИНФОРМАЦИИ ПО ПОДКЛЮЧЕНИЮ КАМЕРЫ ОБРАТИТЕСЬ К ПОЛНОМУ РУКОВОДСТВУ КАМЕРЫ НА САЙТЕ WWW.OPTIMUS-CCTV.RU**

# www.optimus-cctv.ru Поставщик систем безопасности TELECAMERA.RU<br>
optimus
www.optimus

### **1.3** Авторизация

Откройте IE введите IP-адрес или пройдите по сгенерированной ссылке, установите плагин ActiveX , затем выберите язык интерфейса, далее введите логин и пароль для доступа к камере

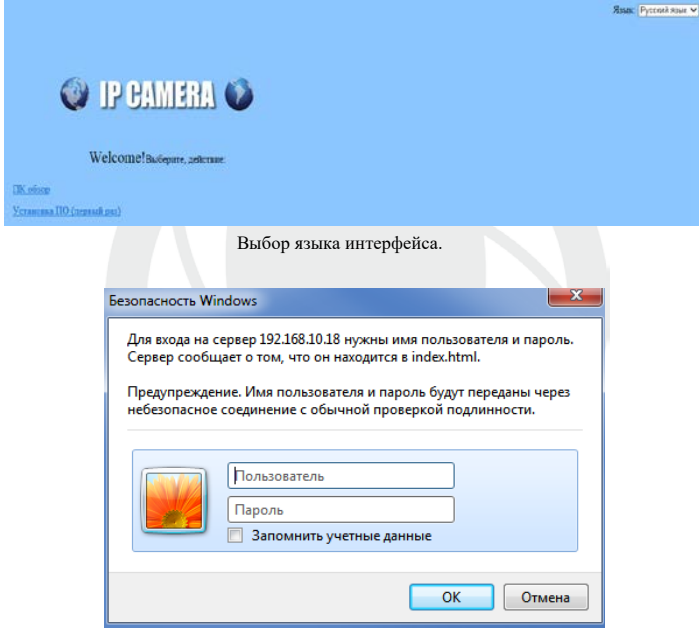

Окно авторизации

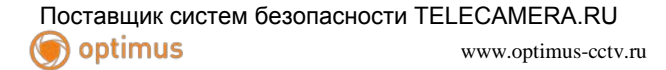

После авторизации осуществится переход на главную страницу.

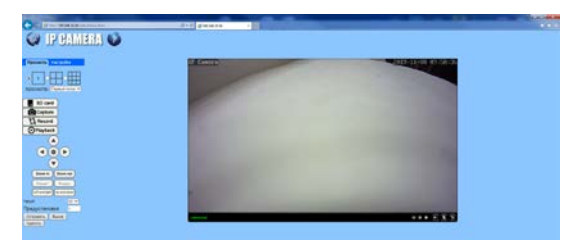

#### **1.4** Настройка Wi-Fi

Для подключения устройства к беспроводной сети, перейдите в раздел «Настройки - Сеть - Wi-Fi» на главной странице интерфейса.

Переведите флажок строчки «Вкл. Wi–Fi» в положение «Вкл.», после чего нажмите кнопку «Поиск».

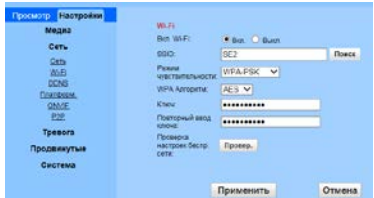

Из списка беспроводных сетей выберите нужную вам сеть и нажмите «Присоед.».

Далее введите ключ (пароль) от беспроводной сети и нажмите «Проверить». При успешном подключении появится всплывающее окно о состоянии подключения.

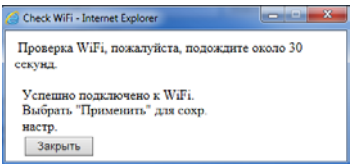

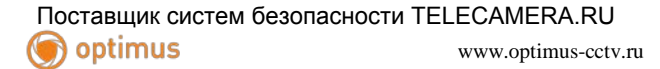

#### **1.5** Програмное обеспечение

**1.5.1** HiP2P Client находится на сайте [www.optimus-cctv.ru](http://www.optimus-cctv.ru/) в разделе FTP.

Установите HiP2P Client, запустите его, имя пользователя по умолчанию: admin, пароль не требуется

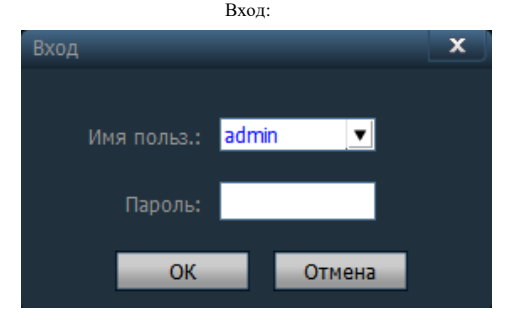

#### HiP2P Client

#### Главная страница:

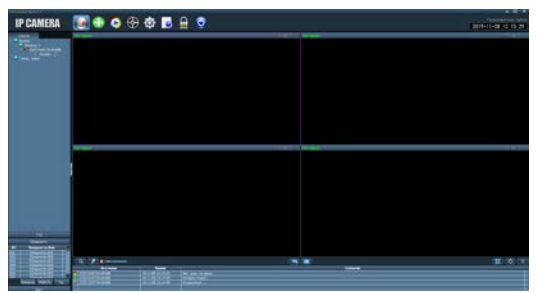

5

# www.optimus-cctv.ru Поставщик систем безопасности TELECAMERA.RU<br>www.optimuserectv

### **1.5.2** Устройства управления

Конфигурации-> Менеджер устройств

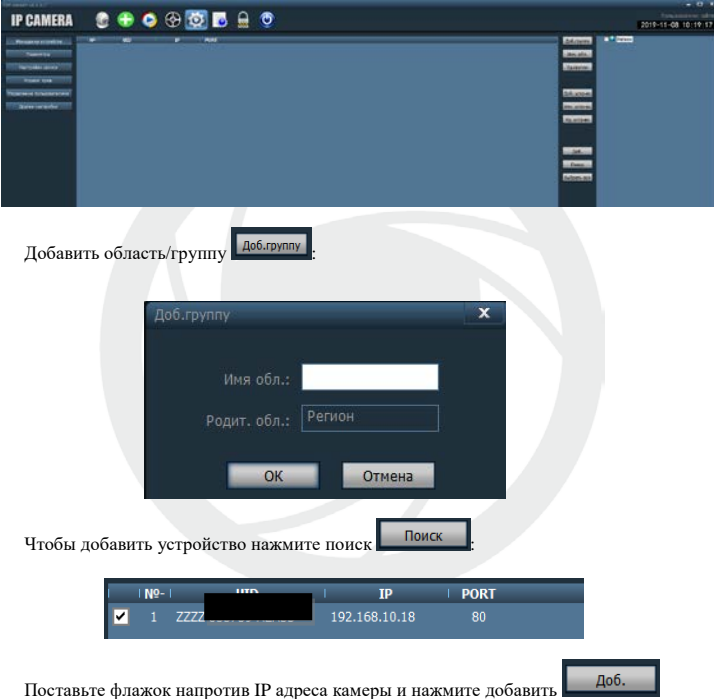

#### Поставщик систем безопасности TELECAMERA.RUoptimus www.optimus-cctv.ru

### **1.5.4** Варианты добавления IP-камер:

Так же можно добавит камеру по UID. Для этого перейдите в Web-интерфейс устройства и перейдите в «Настройки – Сеть – P2P» где будет указана информация о UID.

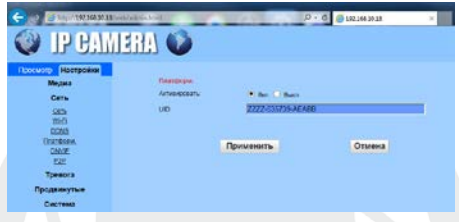

После получения UID перейдите в HiP2PClient, «Конфигурации – Менеджер устройств» и нажмите добавить устройство <sup>доб. устр-во</sup>. После чего появится всплывающее окно для добавления.

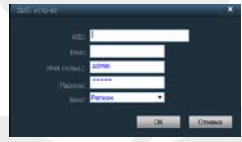

Добавьте информацию об устройстве в соответствующие поля и нажмите «OK». И перейдите во вкладку «Предпросмотр».

Поставщик систем безопасности TELECAMERA.RUoptimus www.optimus-cctv.ru

## **Гарантия**

Срок гарантии на оборудование Optimus составляет 37 месяцев.

#### **Гарантийные обязательства не распространяются на изделие в следующих случаях:**

- Выход изделия из строя по вине покупателя (нарушения им правил эксплуатации, работа в недокументированных режимах, неправильная установка и подключение, превышение допустимой рабочей температуры, перегрев и т.д.);
- Наличие внешних и/или внутренних механических повреждений (замятых контактов, трещин, следов удара, сколов и т.д.), полученных в результате неправильной эксплуатации, установки или транспортировки;
- Наличие признаков ремонта неуполномоченными лицами;
- Наличие повреждений, полученных в результате аварий, воздействия на изделие огня, влаги, попадания внутрь корпуса насекомых, пыли, посторонних предметов и т.д.;
- Наличие повреждений, полученных в результате неправильного подключения изделия в электросеть и/или эксплуатации изделия при нестабильном напряжении в электросети, отклонение напряжения более 10%, а также отсутствия (или выполненного с отклонениями от стандарта) заземления;
- Наличие следов электрического пробоя, прогар проводников и т.д.

Дата продажи